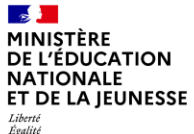

# **Guide utilisateur**

Gestion des entretiens et comptes-rendus

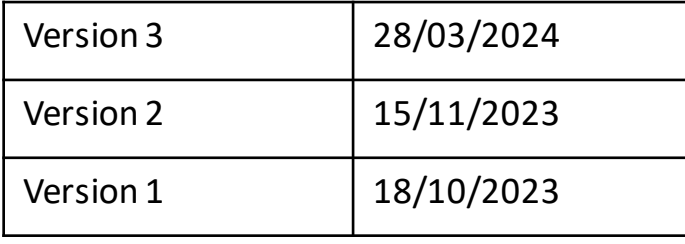

#### $\frac{1}{2}$ MINISTÈRE **DE L'ÉDUCATION NATIONALE** ET DE LA JEUNESSE

Liberté<br>Égalité<br>Fraternité

## **Liste des guides utilisateurs mis à disposition**

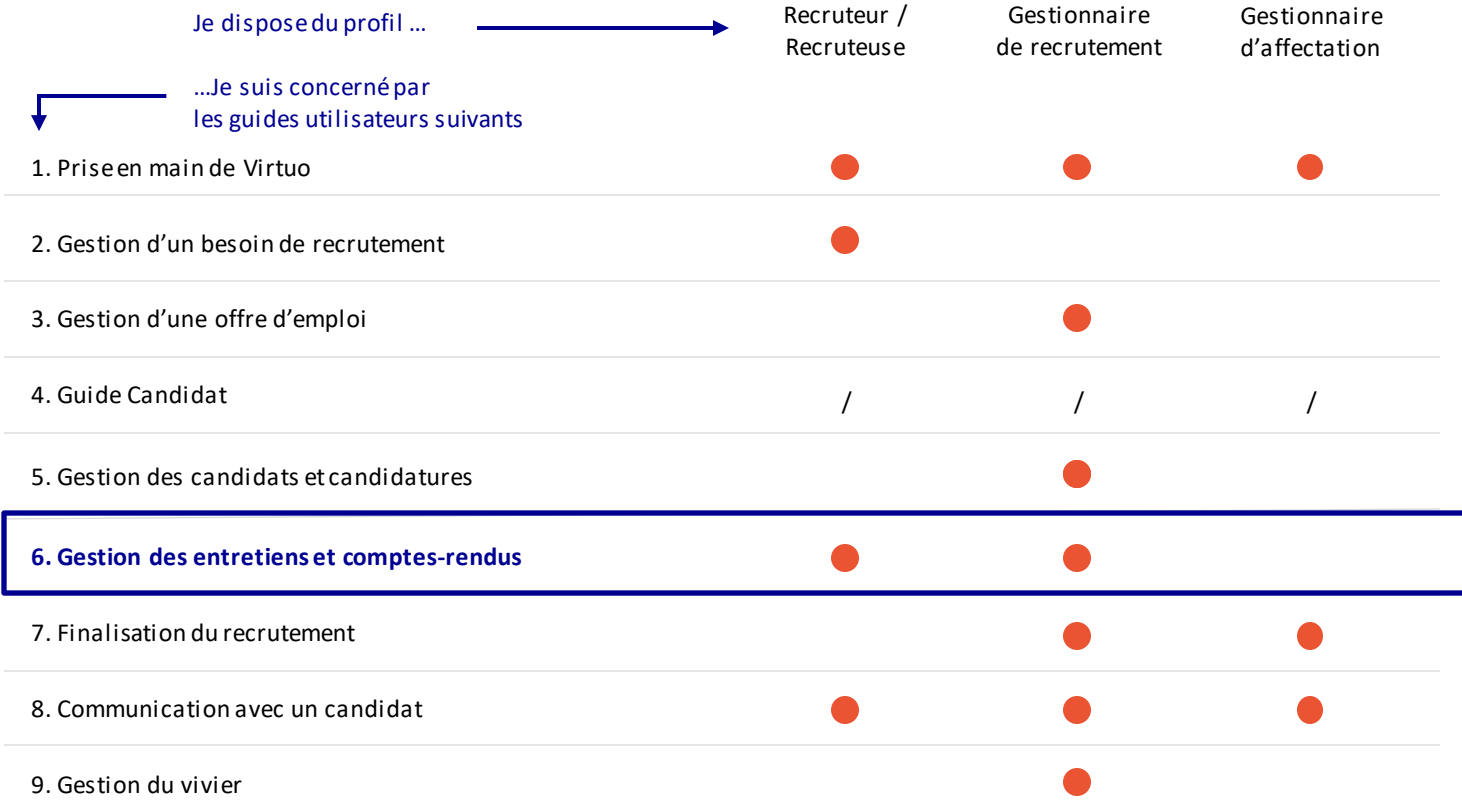

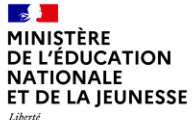

### **Sommaire**

**2**

**1** Présentation des notions-clés

Présentation des fonctionnalités liées à la gestion des entretiens et comptes-rendus

- Planifier et modifier un entretien
- Planifier et modifier en masse des entretiens
- Rédiger un compte rendu d'entretien

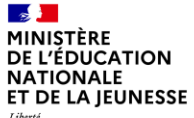

### **Sommaire**

**2**

**1 Présentation des notions-clés**

- 
- 
- 

#### $\mathbf{r}$ MINISTÈRE **DE L'ÉDUCATION NATIONALE** ET DE LA JEUNESSE Liberté<br>Égalité

## **Rappel du processus de recrutement**

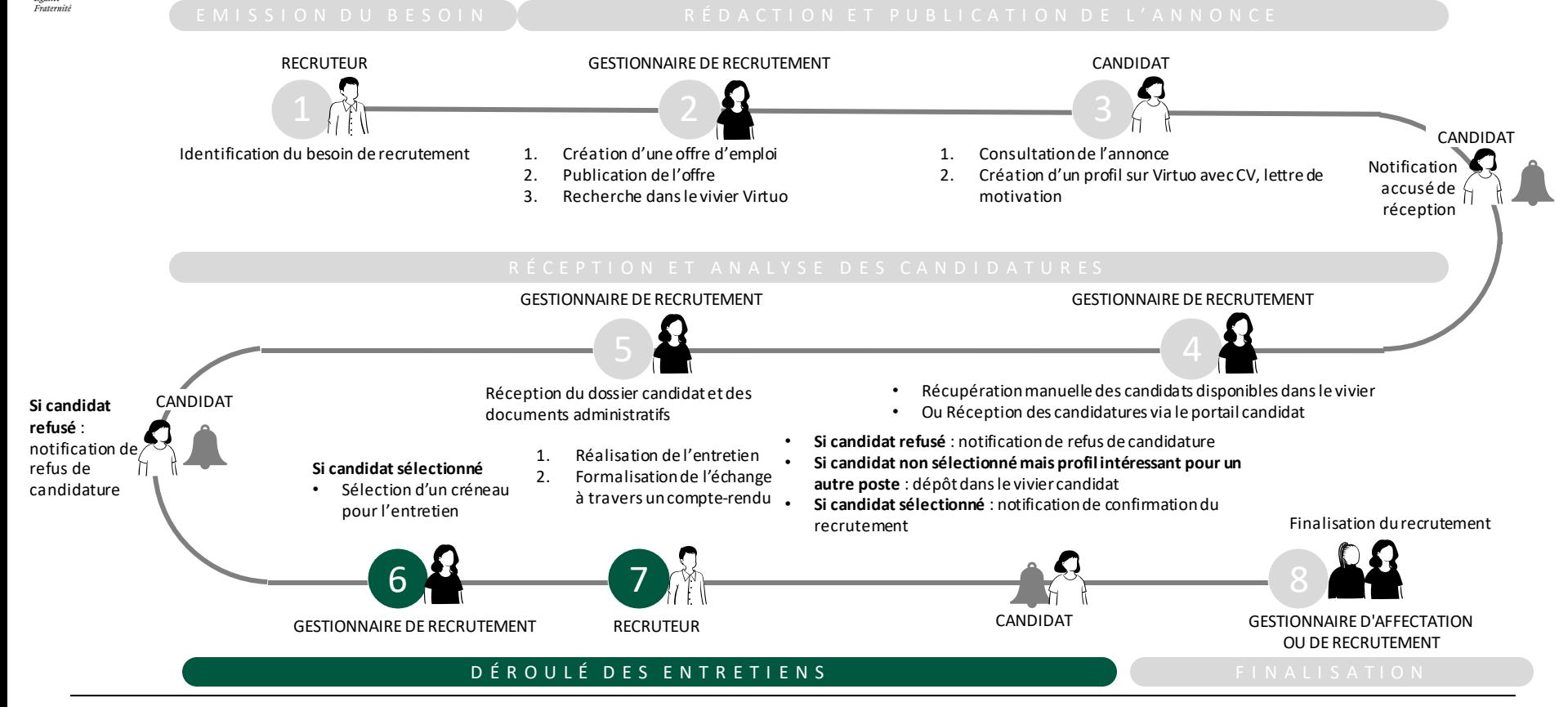

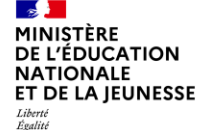

Fraternité

**Notions clés liées à la gestion des entretiens et comptes-rendus**

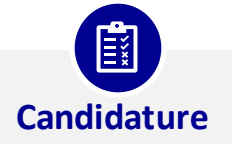

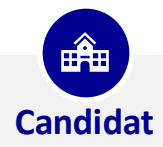

Quand un candidat postule à une offre d'emploi, que ce soit directement sur Virtuo ou via des sites d'emploi, il crée une candidature : celle-ci est le lien entre le candidat et l'offre d'emploi.

Un candidat peut créer plusieurs candidatures en candidatant à plusieurs offres.

Un candidat est une personne ayant postulé ou souhaitant postuler à une offre dans Virtuo.

Dans l'application, la notion de candidat correspond au profil personnel de ce dernier dans le portail candidat. Il s'agit d'une fiche qui regroupe l'informations le concernant.

Lorsque le profil candidat est bien renseigné sur le portail, les candidatures sont simplifiées et les gestionnaires disposent des données essentielles pour finaliser un recrutement.

#### $\mathbf{r}$ MINISTÈRE **DE L'ÉDUCATION NATIONALE** ET DE LA IEUNESSE Liberté Égalité

### **Notions clés liées au processus de suivi de traitement d'une candidature**

Fraternité

**L'objectif est de faciliter le suivi d'avancement des étapes de traitement d'une candidature et de déclencher des événements associés. Le processus lié au traitement d'une candidature se compose de 9 étapes.**

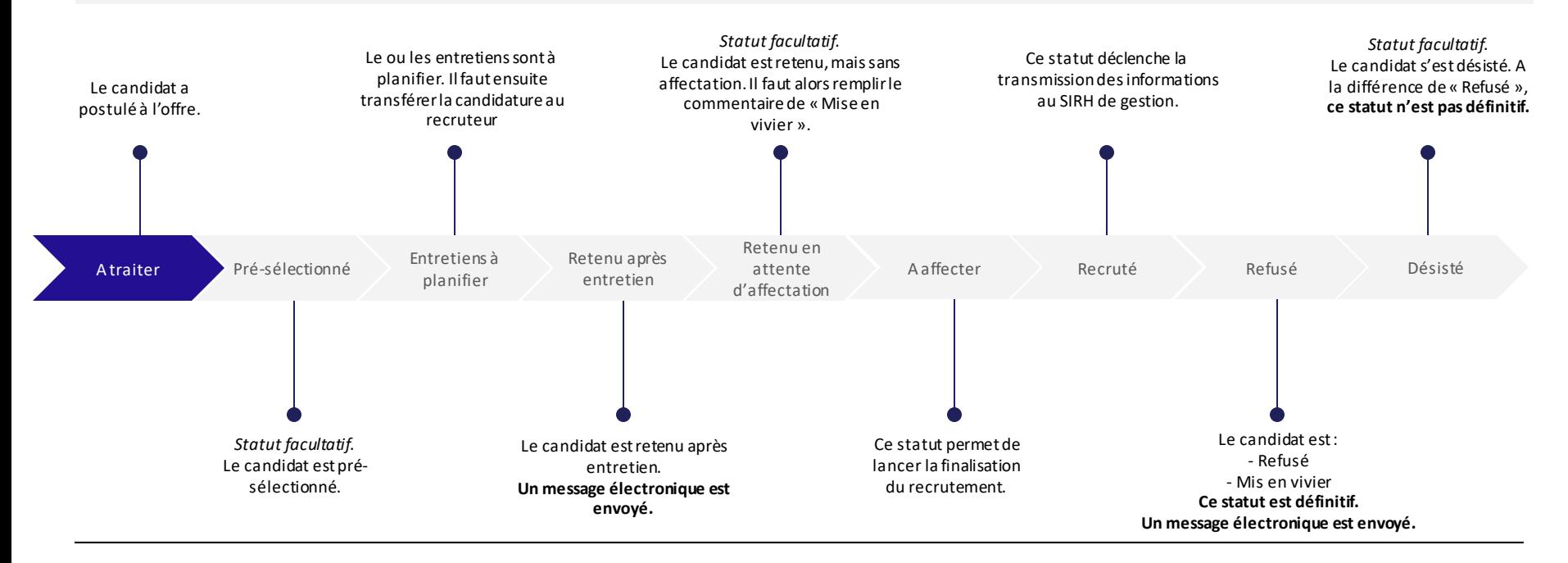

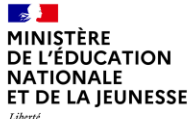

### **Sommaire**

**2**

**1** Présentation des notions-clés

#### **Présentation des fonctionnalités liées à la gestion des entretiens et comptes-rendus**

- **Planifier et modifier un entretien**
- 
- 

 $\mathbf{a}$ MINISTÈRE DE L'ÉDUCATION **NATIONALE** ET DE LA JEUNESSE

Liberté<br>Égalité<br>Fraternité

## **Présentation des fonctionnalités liées à la planification et modification d'entretien**

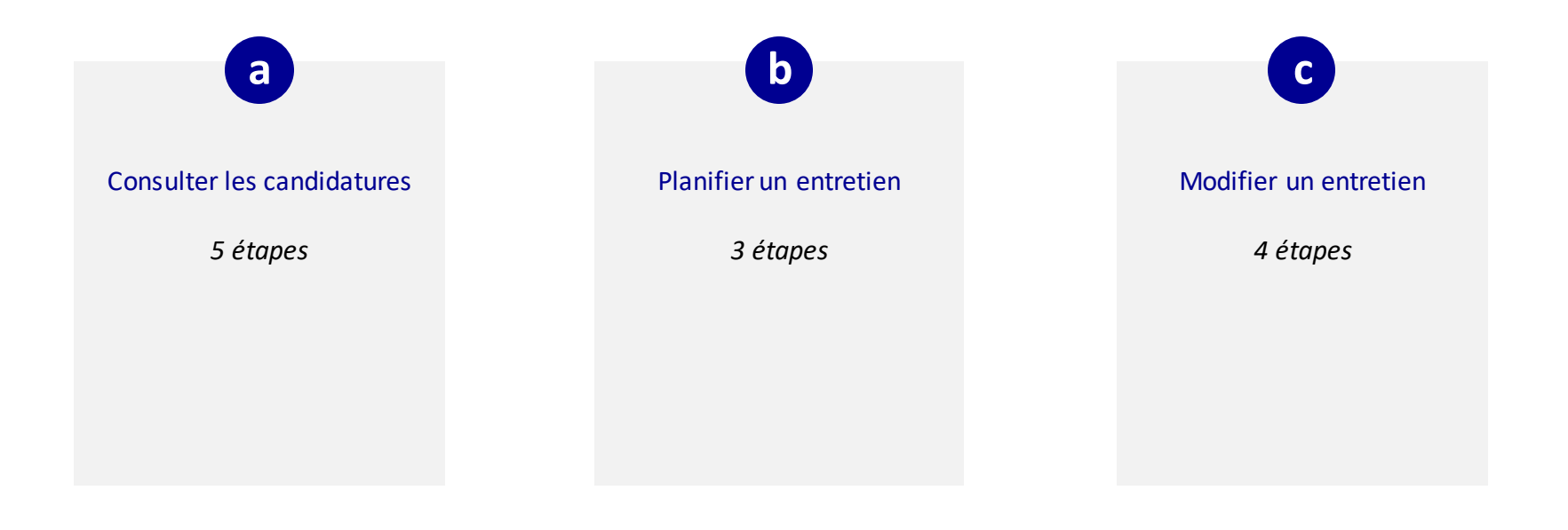

**3**

 $\mathbf{r}$ MINISTÈRE **DE L'ÉDUCATION NATIONALE** ET DE LA JEUNESSE Liberté Égalité Fraternité

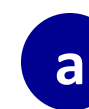

### **Consulter les candidatures**

*1. Retrouver les candidatures via l'objet Candidatures en 4 étapes*

Deux options s'offrent à vous pour retrouver les candidatures avec des entretiens à planifier :

### Option 1 :

**1**

**2**

**3**

**4**

Depuis la page d'accueil, cliquez sur l'onglet « **Candidatures** ». *Par défaut, vous êtes sur les candidatures récemment visualisées.* 

*C*liquez sur **le triangle ▼ à côté de « récemment visualisés »** pour afficher « Toutes les candidatures ».

Triez via **la colonne « Statut » en utilisant les flèches ↑** lorsque vous survolez l'intitulé de la colonne.

Toutes les candidatures pour lesquelles vous devez réaliser un entretien sont sous le statut « **Entretien à planifier** ».

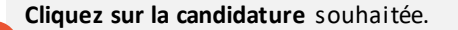

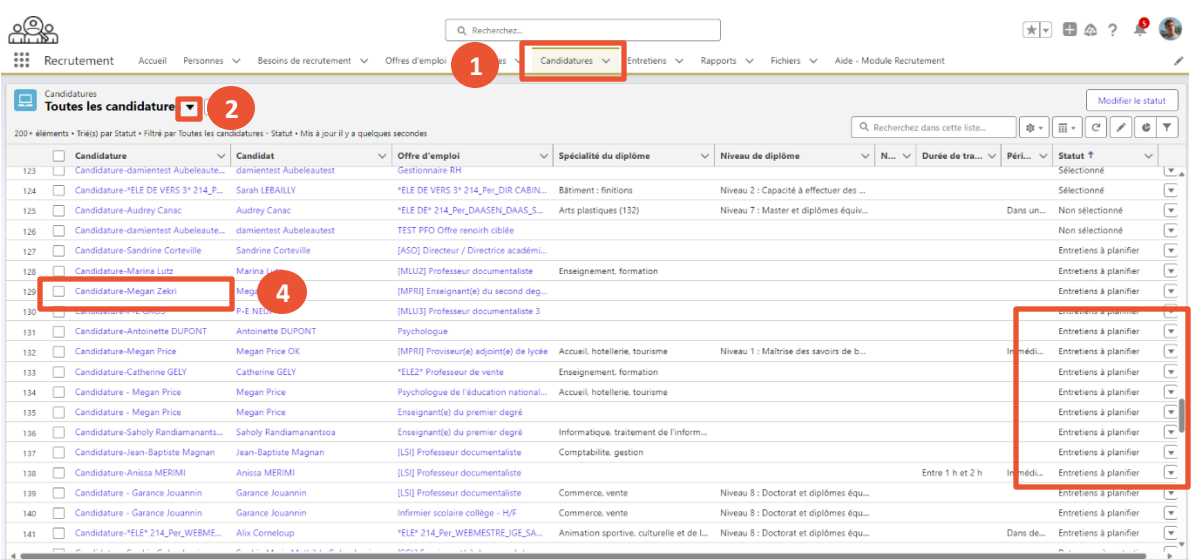

**III** Actions

#### $\mathbf{r}$ MINISTÈRE **DE L'ÉDUCATION NATIONALE** ET DE LA JEUNESSE Liberté

#### Égalité Fraternité

**1**

### **Consulter les candidatures**

*2. Retrouver les candidatures via l'offre d'emploi en 1 étape*

#### Option 2 :

Via l'offre d'emploi : toutes les candidatures pour une offre se trouveront à droite de l'écran une fois l'offre publiée.

**a**

Cliquez sur les candidatures dont le statut est **« Entretiens à planifier »**.

**Attention** ! Si vous cliquez sur le nom du candidat, vous allez accéder à son profil candidat et non à la candidature pour cette offre. Cliquez bien sur le champ « **candidature-nom du candidat** » !

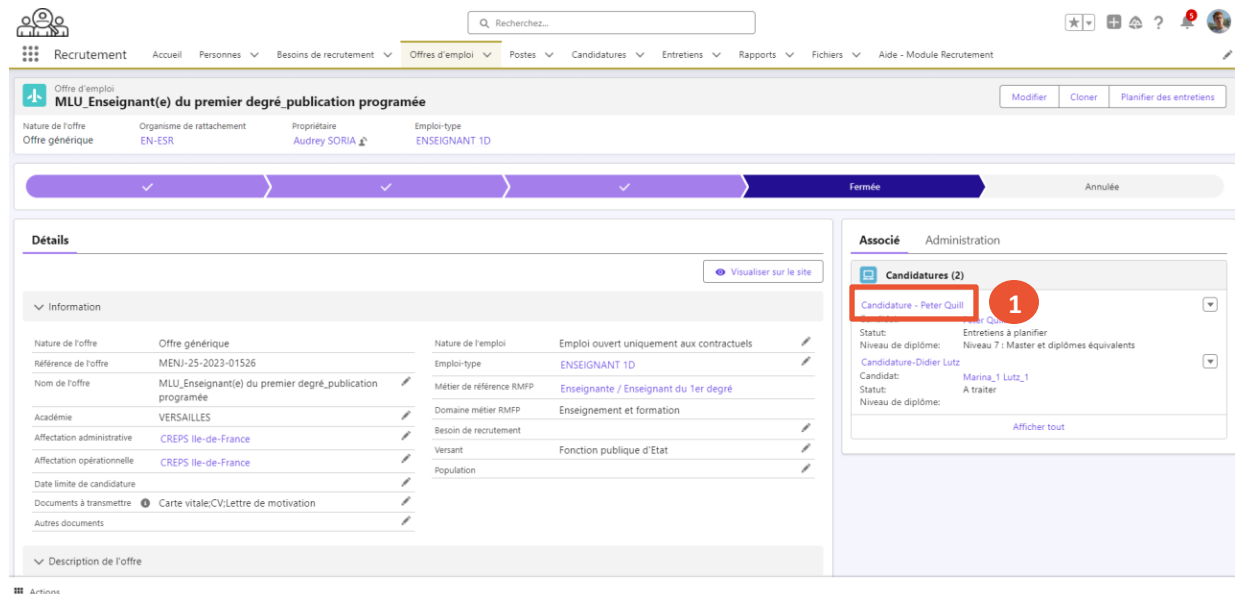

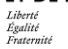

**1**

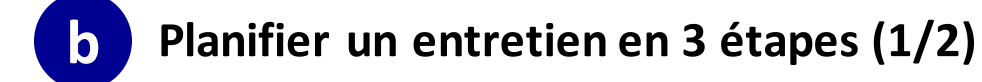

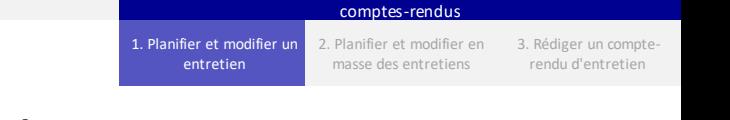

 $\mathbf{a}$  $\sim$  $-$ 

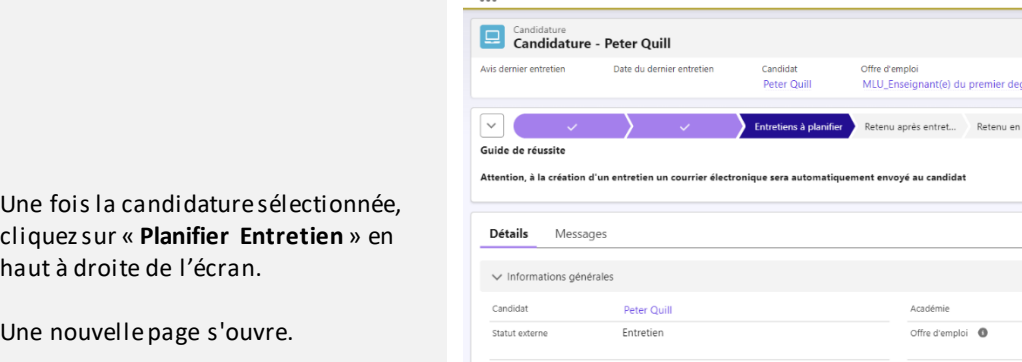

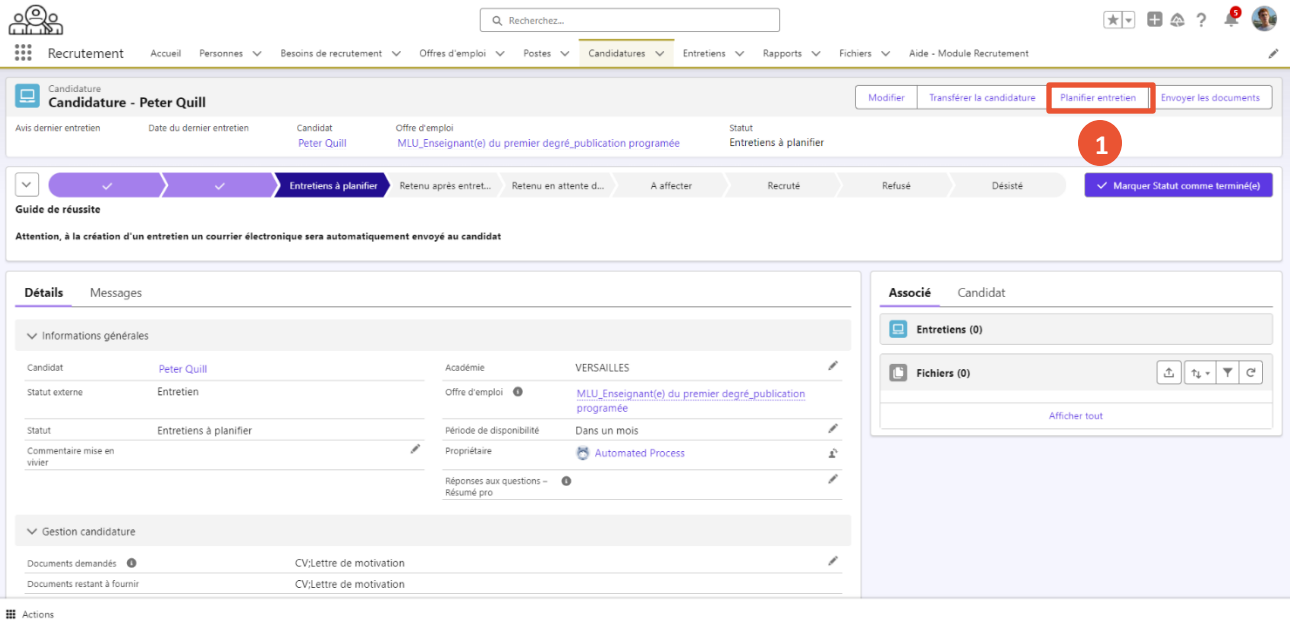

 $\mathbf{r}$ MINISTÈRE **DE L'ÉDUCATION NATIONALE** ET DE LA JEUNESSE

Liberté Égalité Fraternité

**2**

**3**

<u>-iQ</u>

**b Planifier un entretien en 3 étapes (2/2)**

**Complétez les champs** de la fenêtre (date, heure, durée, emplacement, informations complémentaires).

Puis cliquez sur « **Enregistrer** ».

Le statut de l'entretien passe automatiquement en « Planifié».

**Attention ! Les statuts ne doivent être modifiés qu'une fois le candidat retenu.**

Le candidat recevra un message électronique automatique contenant les informations saisies ici, à l'exception des informations complémentaires.

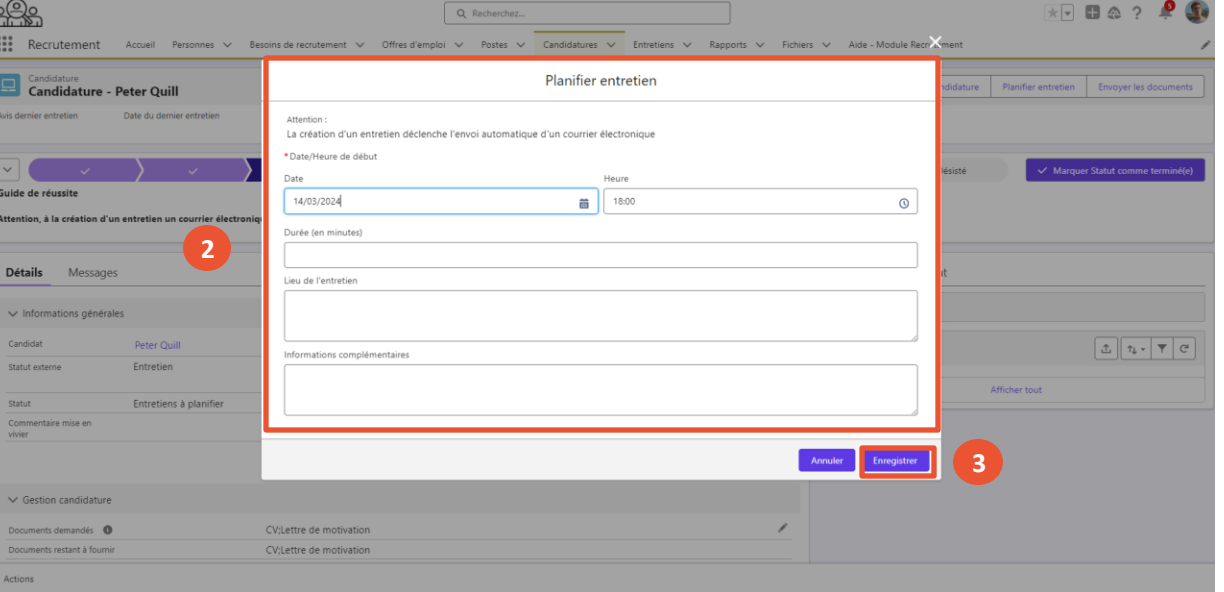

Présentation des notions clés **Présentation des fonctionnalités liées à la gestion des entretiens et** comptes-rendus 1. Planifier et modifier un entretien 3. Rédiger un compterendu d'entretien 2. Planifier et modifier en masse des entretiens

Présentation des notions clés

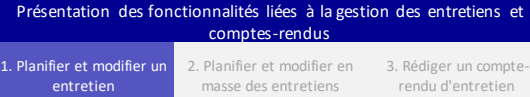

MINISTÈRE DE L'ÉDUCATION **NATIONALE** ET DE LA JEUNESSE

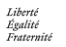

 $\mathbf{S}$ 

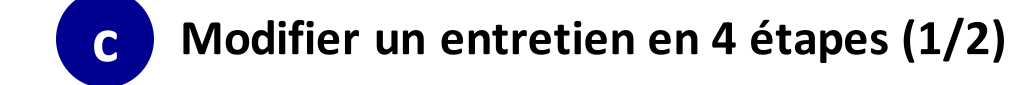

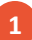

**2**

Vous avez la possibilité de modifier l'entretien précédemment planifié en cliquant sur **la flèche** ▼ de l'entretien.

Cliquez ensuite sur « **Modifier** ».

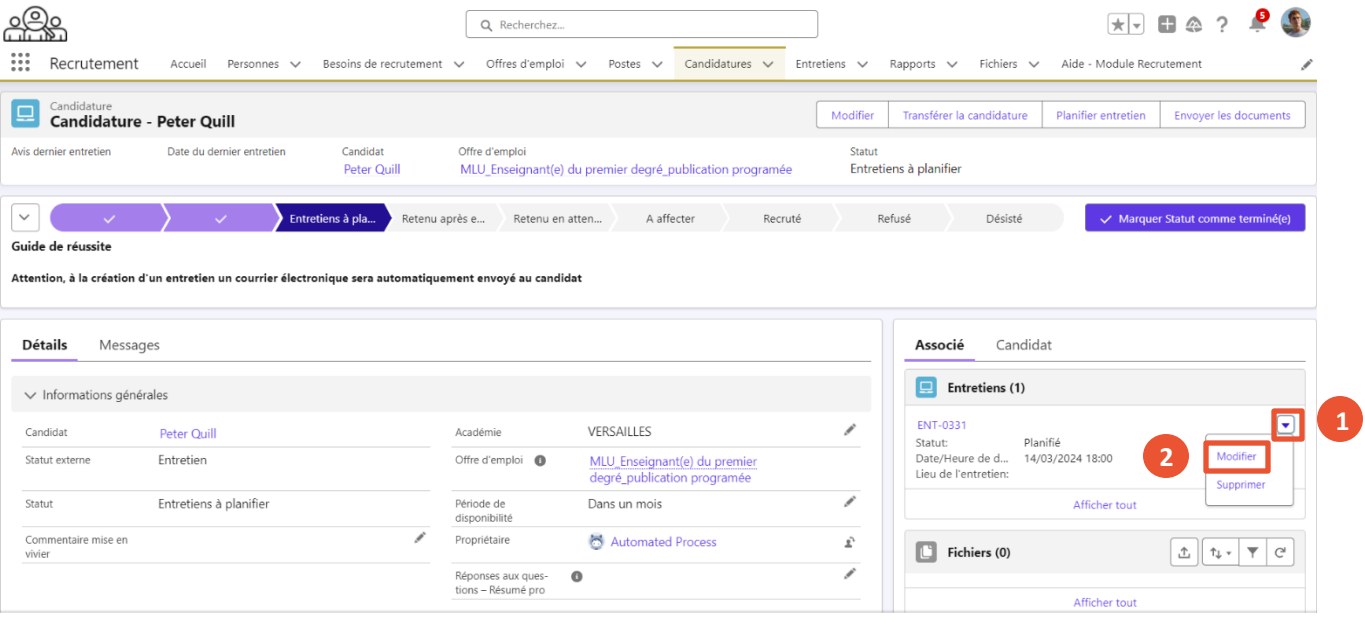

**H** Actions

 $\mathbb{R}$ **MINISTÈRE DE L'ÉDUCATION NATIONALE** ET DE LA JEUNESSE

Liberté Égalité Fraternité

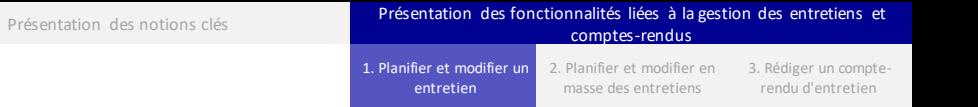

**c Modifier un entretien en 4 étapes (2/2)**

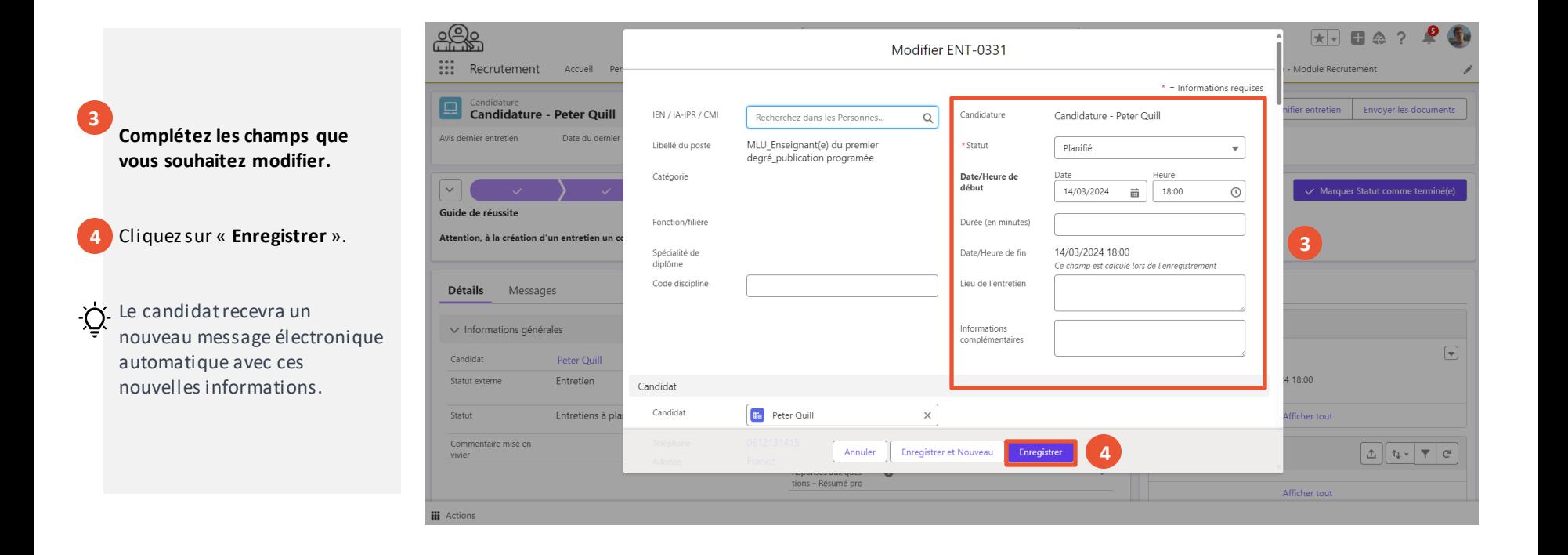

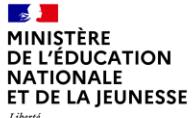

### **Sommaire**

**2**

**1** Présentation des notions-clés

#### **Présentation des fonctionnalités liées à la gestion des entretiens et comptes-rendus**

- 
- **Planifier et modifier en masse des entretiens**
- 

 $\mathbf{a}$ MINISTÈRE DE L'ÉDUCATION **NATIONALE** ET DE LA JEUNESSE Liberté<br>Égalité<br>Fraternité

Présentation des notions clés **Présentation des fonctionnalités liées à la gestion des entretiens et** comptes-rendus 1. Planifier et modifier un entretien 3. Rédiger un compterendu d'entretien 2. Planifier et modifier en masse des entretiens

**Présentation des fonctionnalités liées à la planification et modification d'entretien en masse**

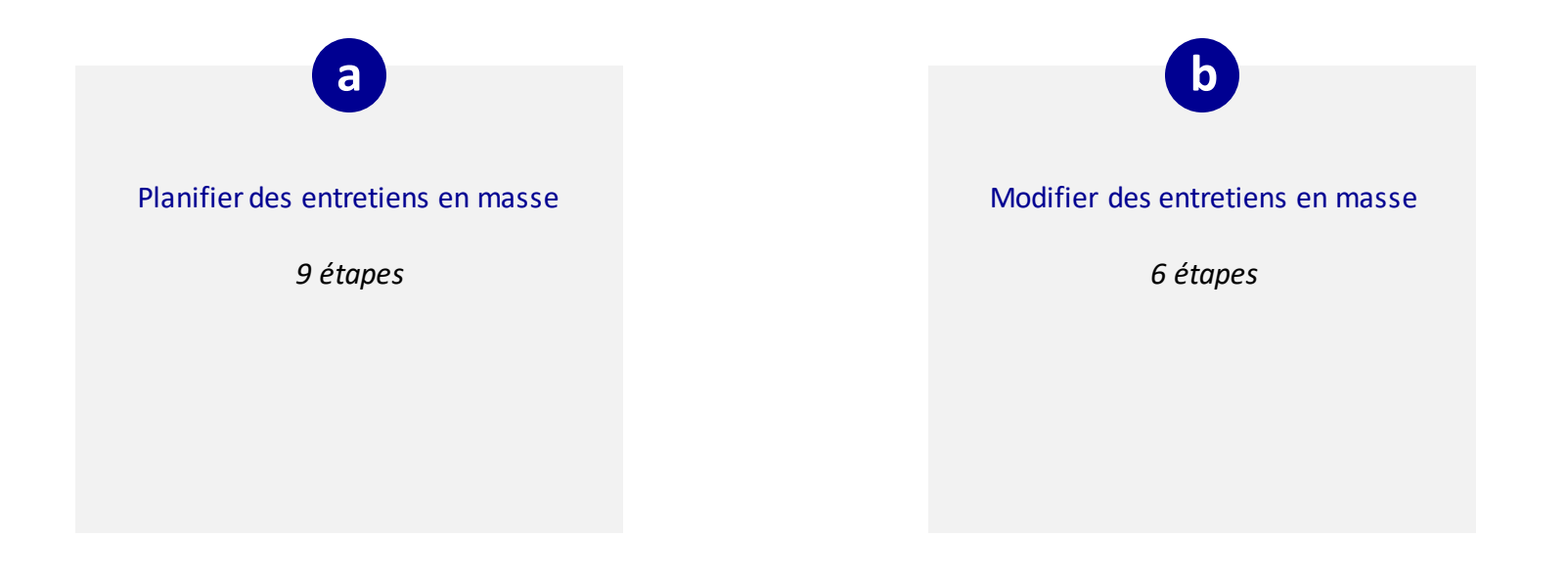

 $\mathbf{r}$ MINISTÈRE **DE L'ÉDUCATION NATIONALE** ET DE LA JEUNESSE Liberté

Égalité Fraternité

**4**

## **a Planifier en masse des entretiens en 9 étapes (1/3)**

Pour planifier plusieurs entretiens en même temps, accédez à l'offre d'emploi pour laquelle vous souhaitez planifier des entretiens.

- Cliquez sur **« Planifier des entretiens »**. **1**
- Remplissez **la date et heure de début**  obligatoirement. **2**

*Tous les entretiens auront la même date et heure.*

- Remplissez les **autres champs** si nécessaire. **3**
	- Une fois terminé, cliquez sur « **Suivant** ».

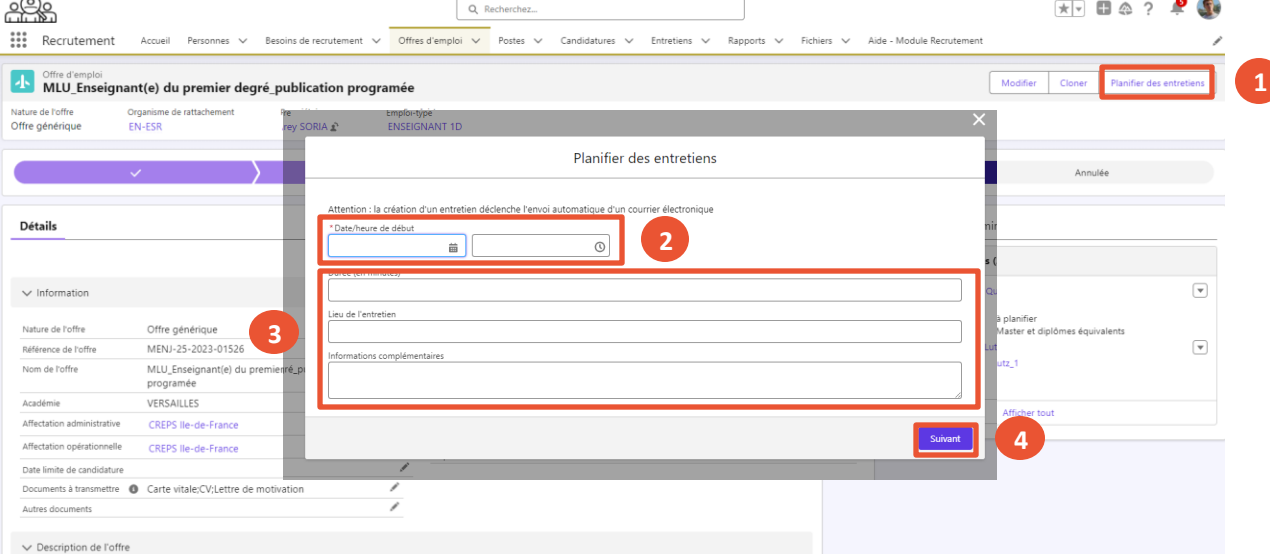

**III** Actions

 $\overline{\phantom{0}}$ 

Présentation des notions clés **Présentation des fonctionnalités liées à la gestion des entretiens et** comptes-rendus 1. Planifier et modifier un 2. Planifier et modifier en

entretien

masse des entretiens

 $\mathbf{r}$ MINISTÈRE **DE L'ÉDUCATION NATIONALE** ET DE LA JEUNESSE

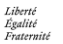

**6**

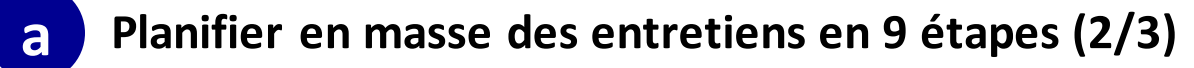

Le corps du mail qui sera envoyé s'affiche. Il est personnalisé en fonction des informations que vous avez remplir.

- Vous pouvez le modifier à partir du logiciel de traitement de texte qui s'affiche. **5**
	- Une fois terminé, cliquez sur **« Suivant »**.

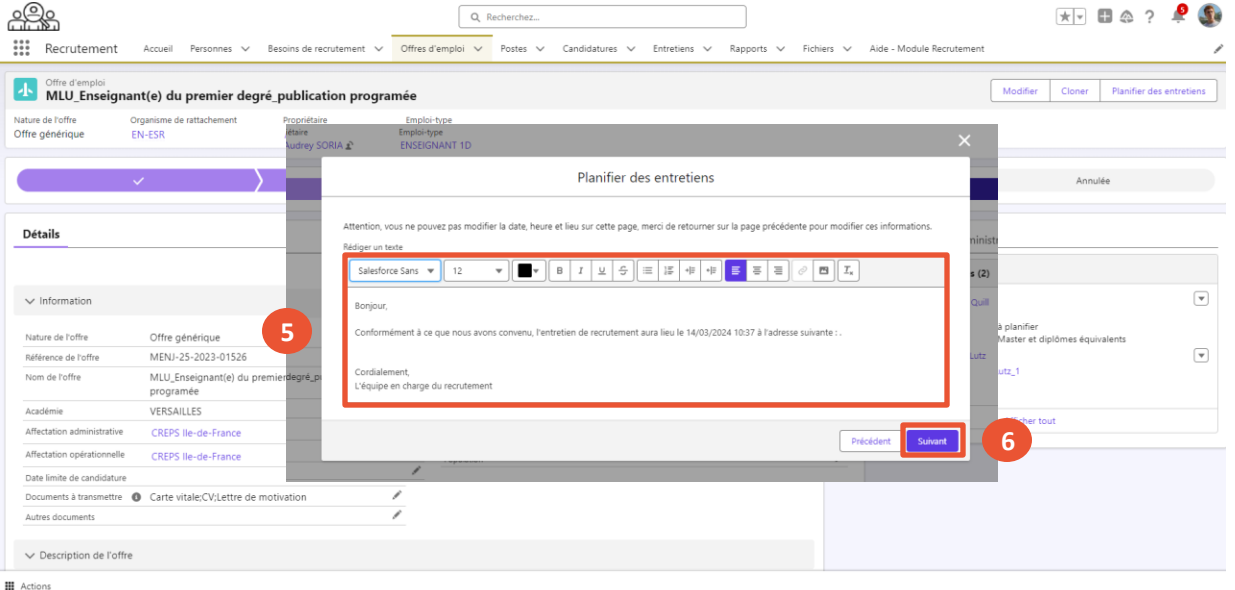

Présentation des notions clés **Présentation des fonctionnalités liées à la gestion des entretiens et** comptes-rendus 1. Planifier et modifier un 3. Rédiger un compte-2. Planifier et modifier en

masse des entretiens

entretien

rendu d'entretien

 $\mathbf{z}$ MINISTÈRE **DE L'ÉDUCATION NATIONALE** ET DE LA JEUNESSE

Liberté Égalité Fraternité

**9**

## **a Planifier en masse des entretiens en 9 étapes (3/3)**

Vous devez maintenant choisir les candidatures qui recevront l'entretien.

- Pour cela, vous pouvez rechercher la candidature dans la liste à partir de la **barre de recherche**. **7**
- Cochez ensuite les candidatures concernées. **8**
	- Une fois terminé, cliquez sur **« Suivant ».**

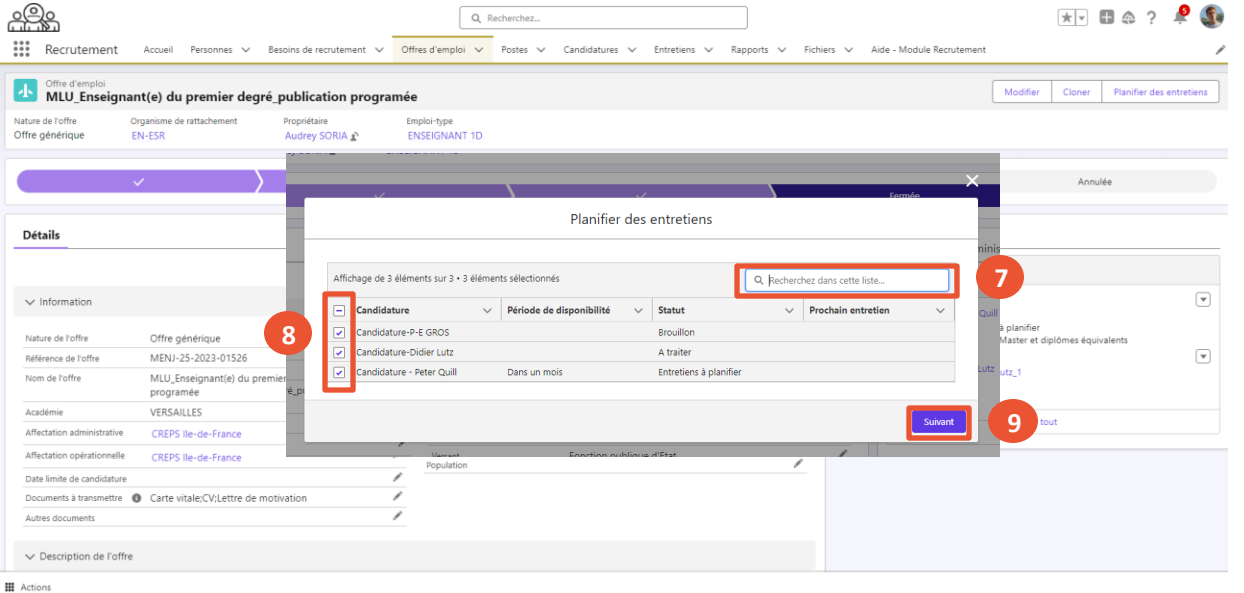

Présentation des notions clés **Présentation des fonctionnalités liées à la gestion des entretiens et** comptes-rendus 1. Planifier et modifier un entretien 3. Rédiger un compte-2. Planifier et modifier en

masse des entretiens

rendu d'entretien

 $\mathbf{r}$ **MINISTÈRE DE L'ÉDUCATION NATIONALE** ET DE LA JEUNESSE

> Pour modifier en masse des entretiens, rendez-vous dans l'onglet « **Entretiens »**.

Liberté Égalité Fraternité

**1**

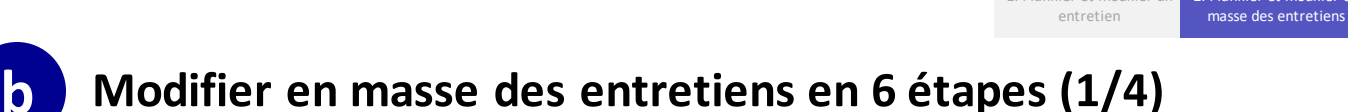

Présentation des notions clés **Présentation des fonctionnalités liées à la gestion des entretiens et** 

1. Planifier et modifier un

comptes-rendus

2. Planifier et modifier en

3. Rédiger un compterendu d'entretien

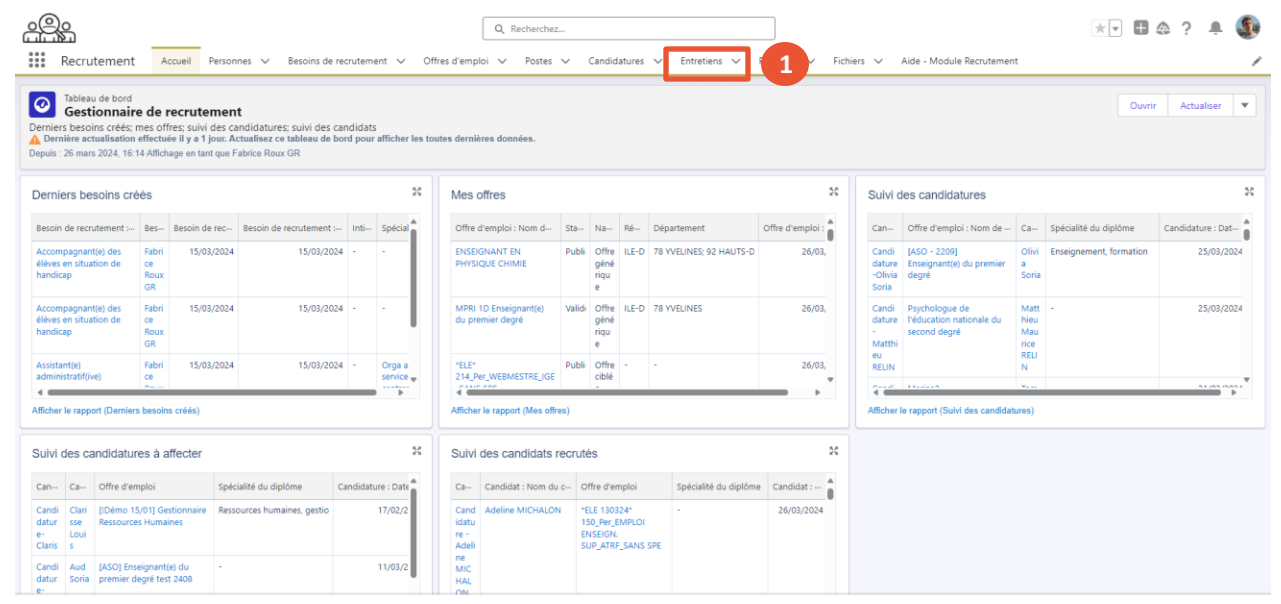

**III** Actions

 $\mathbf{A}$ **MINISTÈRE** DE L'ÉDUCATION **NATIONALE** ET DE LA JEUNESSE

Liberté<br>Égalité<br>Fraternité

**2**

**3**

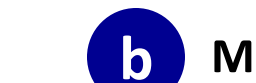

Sélectionnez les entretiens que vous souhaitez modifier **en les cochant.**

Cliquez sur **« Modifier les** 

**informations ».**

Une fenêtre s'ouvre.

## **b Modifier en masse des entretiens en 6 étapes (2/4)**

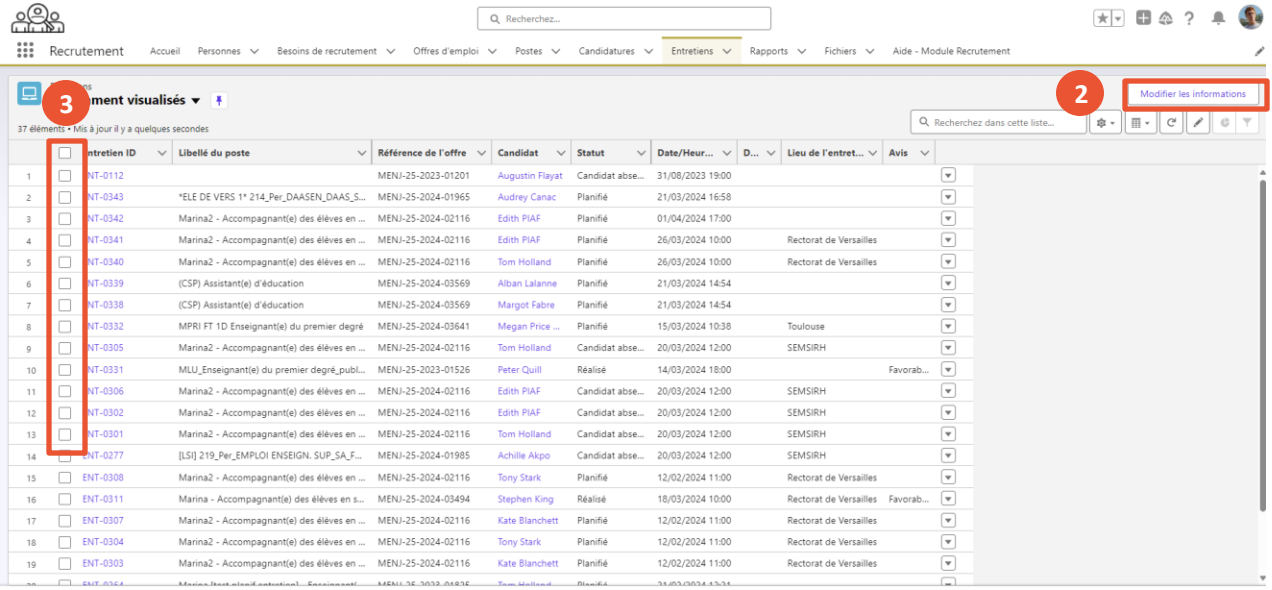

**III** Actions

Présentation des notions clés **Présentation des fonctionnalités liées à la gestion des entretiens et** 

1. Planifier et modifier un entretien

comptes-rendus

2. Planifier et modifier en masse des entretiens

 $\mathbf{z}$ **MINISTÈRE** DE L'ÉDUCATION **NATIONALE** ET DE LA JEUNESSE

Liberté<br>Égalité<br>Fraternité

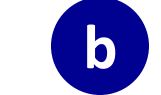

### **b Modifier en masse des entretiens en 6 étapes (3/4)**

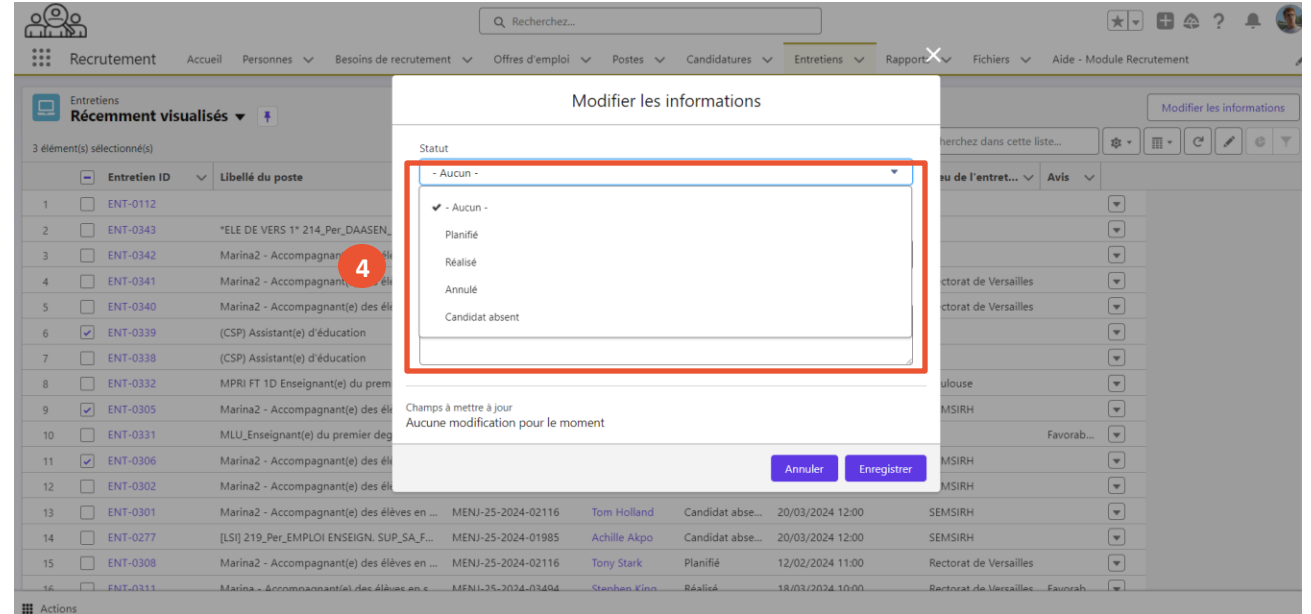

Sélectionnez le **statut des entretiens**dans la liste déroulante : **4**

- Planifié
- Réalisé
- Annulé
- Candidat absent

Présentation des notions clés **Présentation des fonctionnalités liées à la gestion des entretiens et** comptes-rendus 1. Planifier et modifier un entretien 2. Planifier et modifier en

masse des entretiens

 $\mathbf{A}$ MINISTÈRE DE L'ÉDUCATION **NATIONALE** ET DE LA JEUNESSE

Liberté<br>Égalité<br>Fraternité

**5**

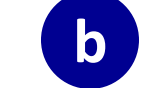

## **b Modifier en masse des entretiens en 6 étapes (4/4)**

Remplissez **les autres champs** si besoin.

Une fois terminé, cliquez sur

Les entretiens sont désormais modifiés.

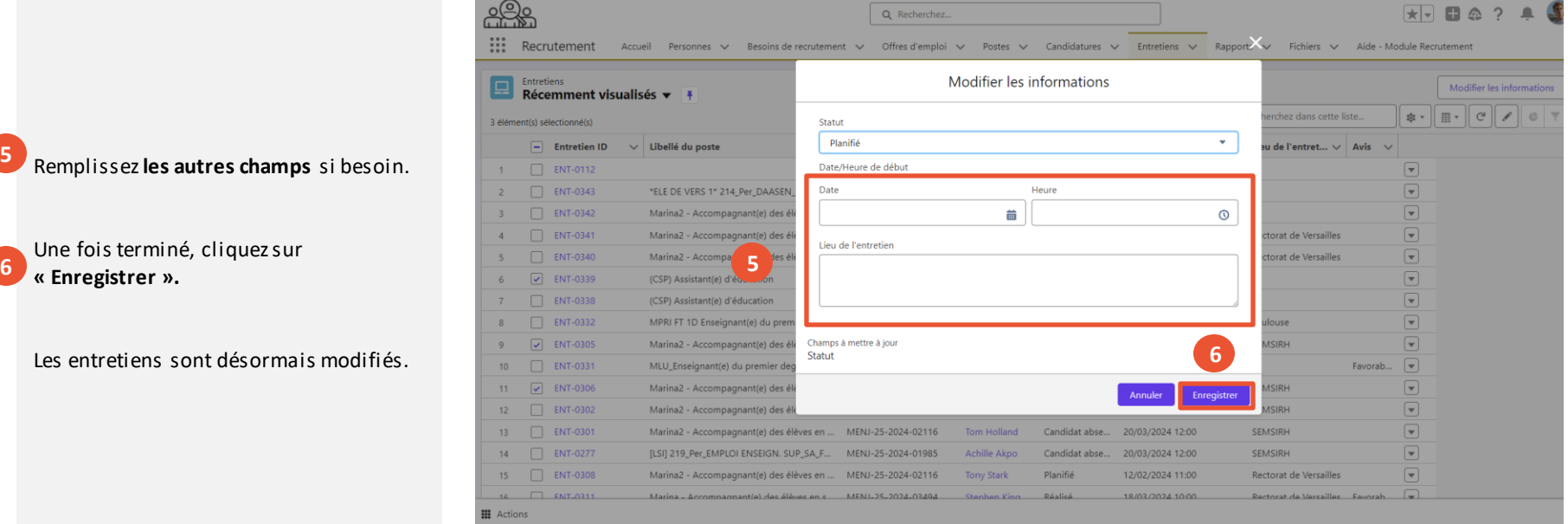

Présentation des notions clés **Présentation des fonctionnalités liées à la gestion des entretiens et** comptes-rendus 1. Planifier et modifier un 2. Planifier et modifier en

entretien masse des entretiens

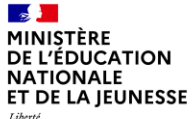

### **Sommaire**

**2**

**1** Présentation des notions-clés

#### **Présentation des fonctionnalités liées à la gestion des entretiens et comptes-rendus**

- 
- 
- **Rédiger un compte rendu d'entretien**

 $\mathbf{z}$ MINISTÈRE DE L'ÉDUCATION **NATIONALE** ET DE LA JEUNESSE

Liberté<br>Égalité Fraternité

**1**

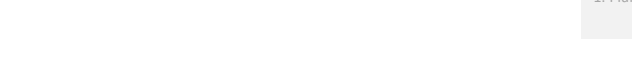

1. Planifier et modifier un 2. Planifier et modifier en entretien masse des entretiens

3. Rédiger un compterendu d'entretien

## **3 Rédiger un compte-rendu d'entretien en 8 étapes (1/4)**

Une fois l'entretien réalisé, vous allez saisir le compte-rendu.

Pour le faire, rendez-vous sur la page de la candidature, puis **cliquez sur l'entretien** que vous venez de réaliser.

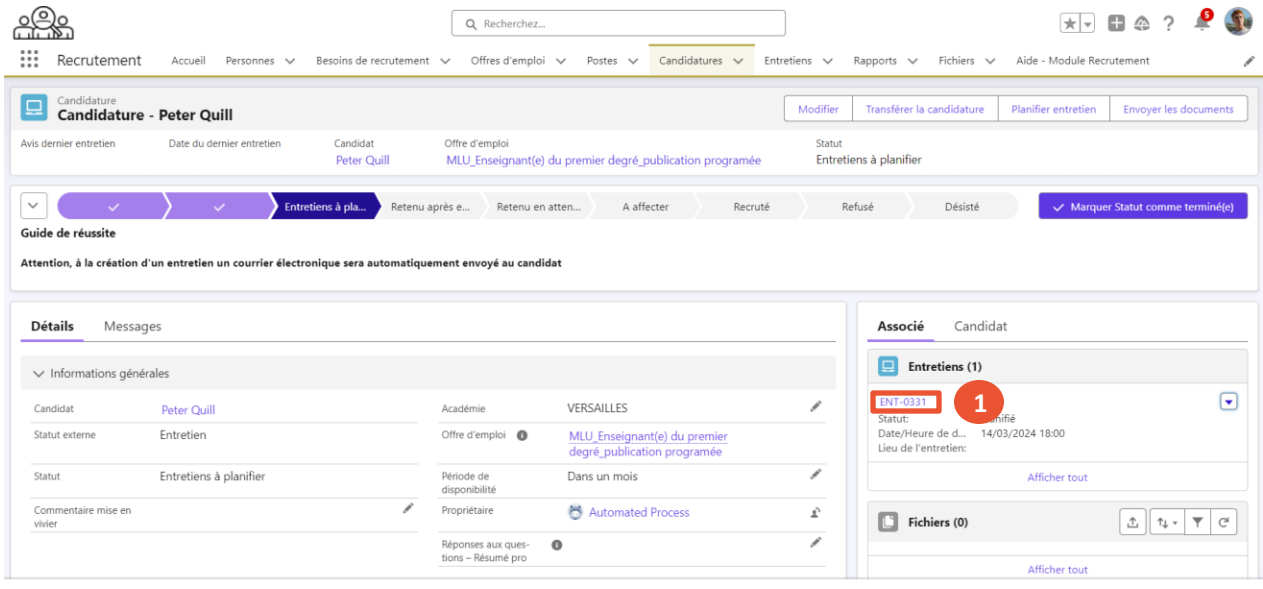

**III** Actions

#### $\mathbf{r}$ **MINISTÈRE DE L'ÉDUCATION NATIONALE** ET DE LA IEUNESSE

**la trame d'entretien**.

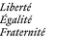

**2**

**3**

**4**

#### Présentation des notions clés **Présentation des fonctionnalités liées à la gestion des entretiens et** comptes-rendus 3. Rédiger un compte-1. Planifier et modifier un 2. Planifier et modifier en entretien masse des entretiens rendu d'entretien **3 Rédiger un compte-rendu d'entretien en 8 étapes (2/4)**  $+$   $\triangle$ ::: Recrutement Accueil Personnes v Besoins de recrutement v Offres d'emploi v Postes v Candidatures v Entretiens v Rapports v Fichiers v Aide Module Recrutement Entretien 回 **Peter Quill** Statut Avis  $\mathcal{A}^{\mathcal{A}^{\mathcal{B}}}$ Planifié Planifié Réalisé Candidat absent Annulé Cliquez sur **les crayons pour modifier et complétez les champs de**  Fichiers (0) ٠ **Détails** IEN / IA-IPR / CMI Candidature Candidature - Peter Quill Charger des fichiers Libellé du poste MLU\_Enseignant(e) du premier degré\_publication Statut Planifié ou déposer des fichiers programée Le champs « **Avis** » est obligatoire et **2**  $\mathcal{S}$ Date/Heure de début 14/03/2024 18:00 Catégorie **4** se trouve en bas de la page. Fonction/filière Durée (en minutes) Spécialité de diplôme Date/Heure de fin 14/03/2024 18:00 Lieu de l'entretien Code discipline Informations Vous avez la possibilité de **joindre**  complémentaire: **une pièce jointe à ce compte-rendu,**   $\vee$  Candidat  $\overline{\phantom{a}}$ par exemple dans le cas où Candidat Peter Quill l'entretien a été complété **III** Actions manuellement par les recruteurs. Avis - Aucun - $\checkmark$  - Aucun -Très favorable **3** Favorable A reconvoquer Défavorable

#### $\mathbb{R}$ MINISTÈRE **DE L'ÉDUCATION NATIONALE** ET DE LA JEUNESSE

Liberté<br>Égalité Fraternité

## **3 Rédiger un compte-rendu d'entretien en 8 étapes (3/4)**

**5**

**6**

**7**

Une fois toutes les informations renseignées, cliquez sur le statut « **Réalisé** » pour indiquer que l'entretien est finalisé.

#### S'il a été **annulé**,

Ou si le **candidat ne s'est pas présenté**, vous pouvez également cliquer sur les statuts correspondants.

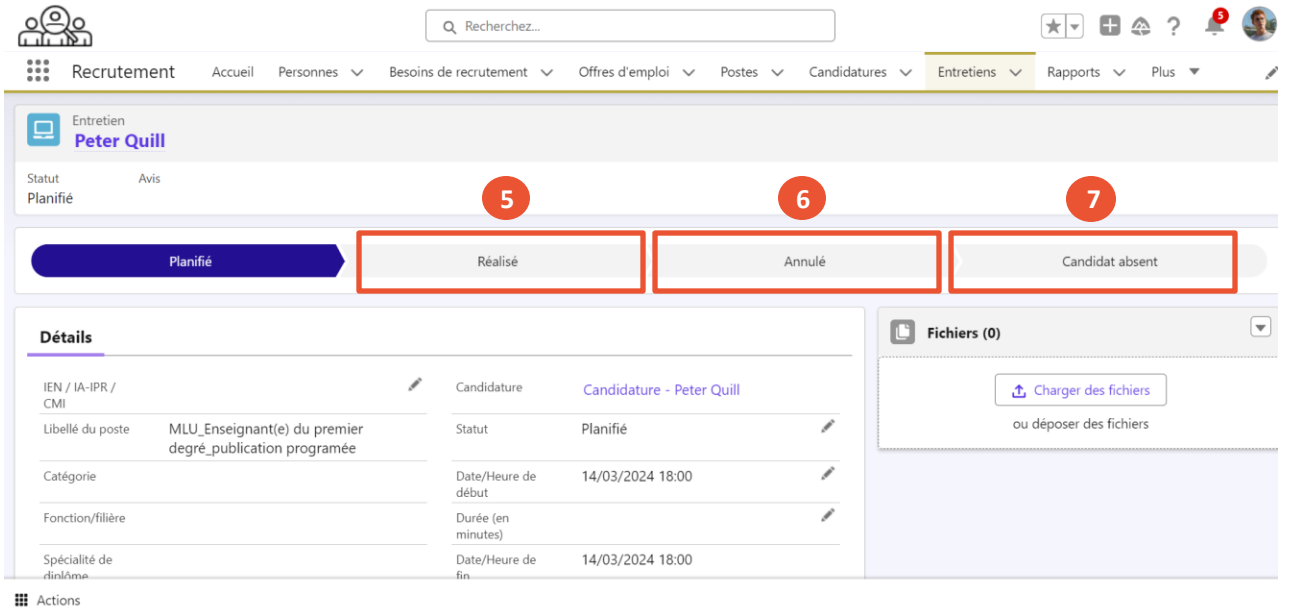

Présentation des notions clés **Présentation des fonctionnalités liées à la gestion des entretiens et** 

entretien

comptes-rendus

masse des entretiens

3. Rédiger un compterendu d'entretien

1. Planifier et modifier un 2. Planifier et modifier en

 $\mathbb{R}$ MINISTÈRE **DE L'ÉDUCATION NATIONALE** ET DE LA JEUNESSE Liberté

1. Planifier et modifier un 2. Planifier et modifier en entretien masse des entretiens

3. Rédiger un compterendu d'entretien

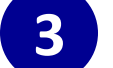

### **3 Rédiger un compte-rendu d'entretien en 8 étapes (4/4)**

- Selon l'organisation mise en place **8**au sein de votre service, la suite du recrutement sera gérée par un gestionnaire qui mettra à jours les **statuts de la candidature** en fonction de l'évolution de celle-ci :
	- « Retenu après entretien »
	- « Retenu en attente
	- d'affectation »
	- « Refusé »
	- « Désisté»
- Les statuts suivants **déclenchent l'envoi d'un message électronique au candidat** :
	- retenu après entretien
	- refusé

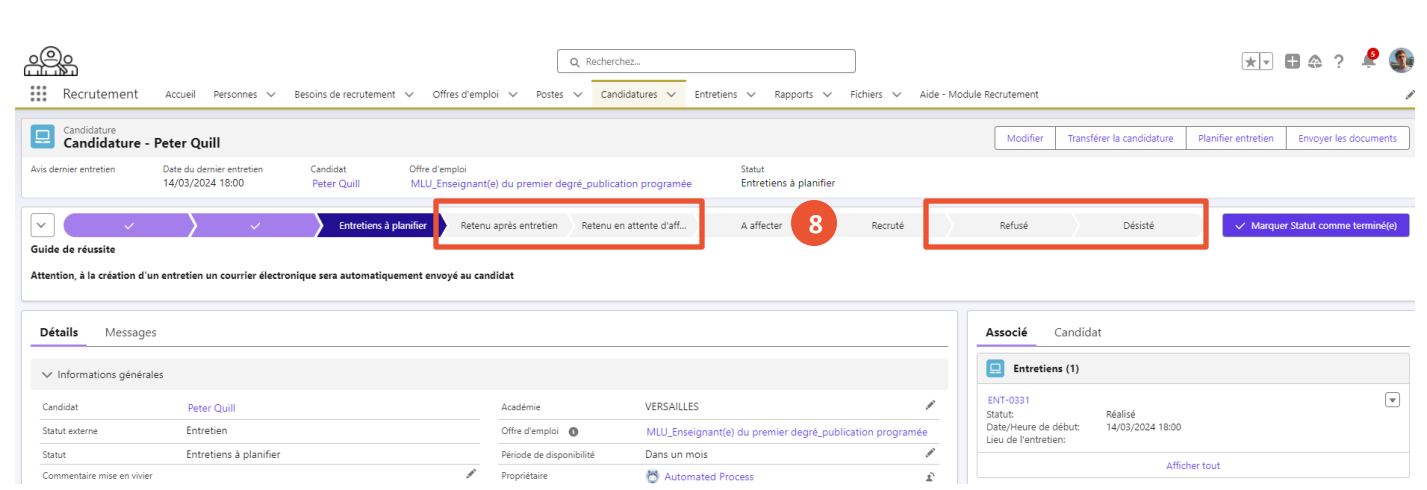

#### $\mathbf{r}$ MINISTÈRE **DE L'ÉDUCATION NATIONALE** ET DE LA IEUNESSE Liberté Égalité

### **Notions clés liées au processus de suivi de traitement d'une candidature**

Fraternité

### **L'objectif est de faciliter le suivi d'avancement des étapes de traitement d'une candidature et de déclencher des événements associés. Le processus lié au traitement d'une candidature se compose de 9 étapes.**

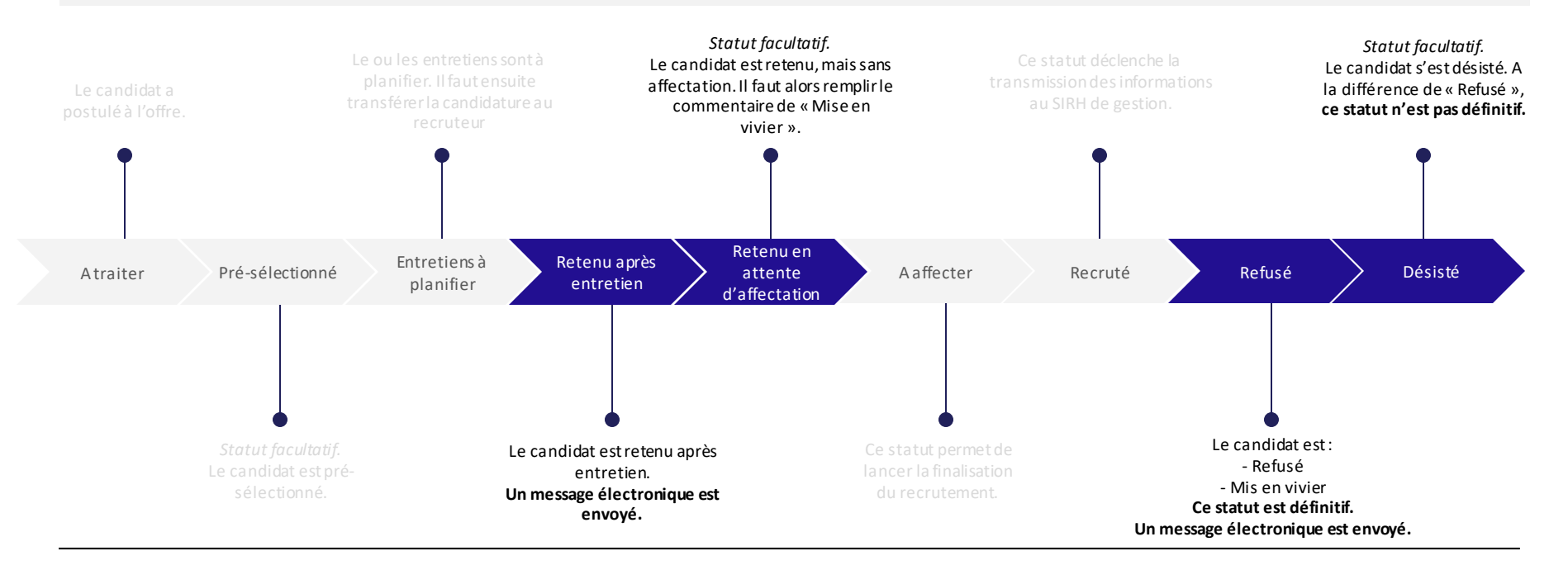